# ee-class 3.0 翻轉教室學習系統

# 操作手冊 (學生版)

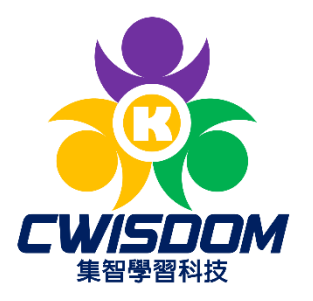

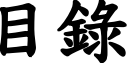

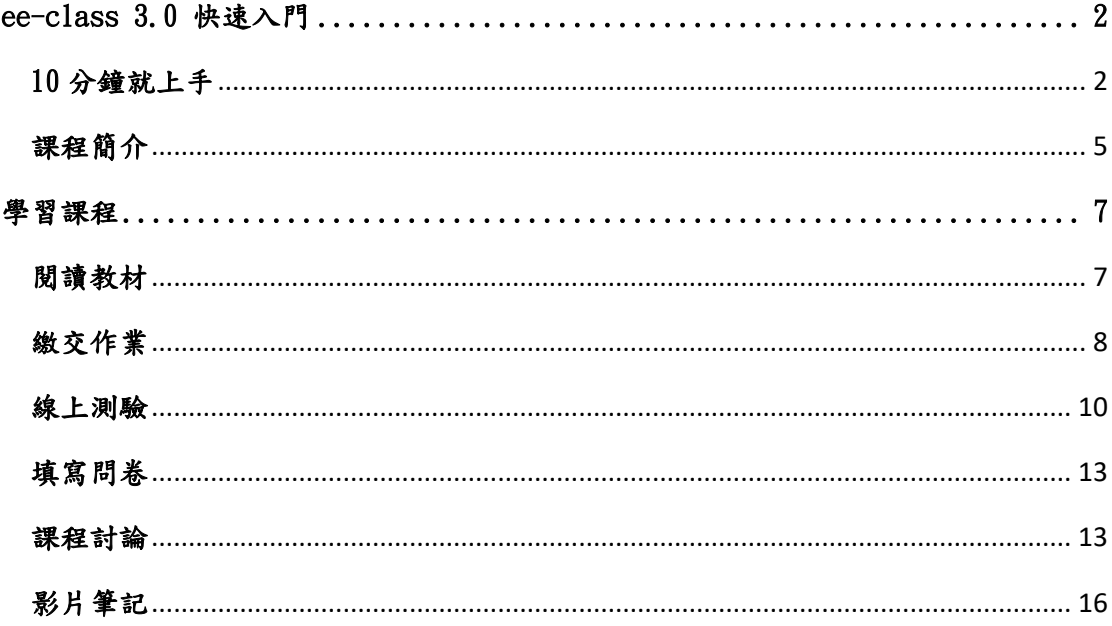

## ee-class 3.0 快速入門

## <span id="page-2-1"></span><span id="page-2-0"></span>10 分鐘就上手

在 ee-class 學習超容易,進入課程後,所有的學習資訊都一目了然, 包括重要事件的提醒,各種學習活動 (教材、作業、測驗等) 的完成條件、 期限與學習紀錄與通過狀態。

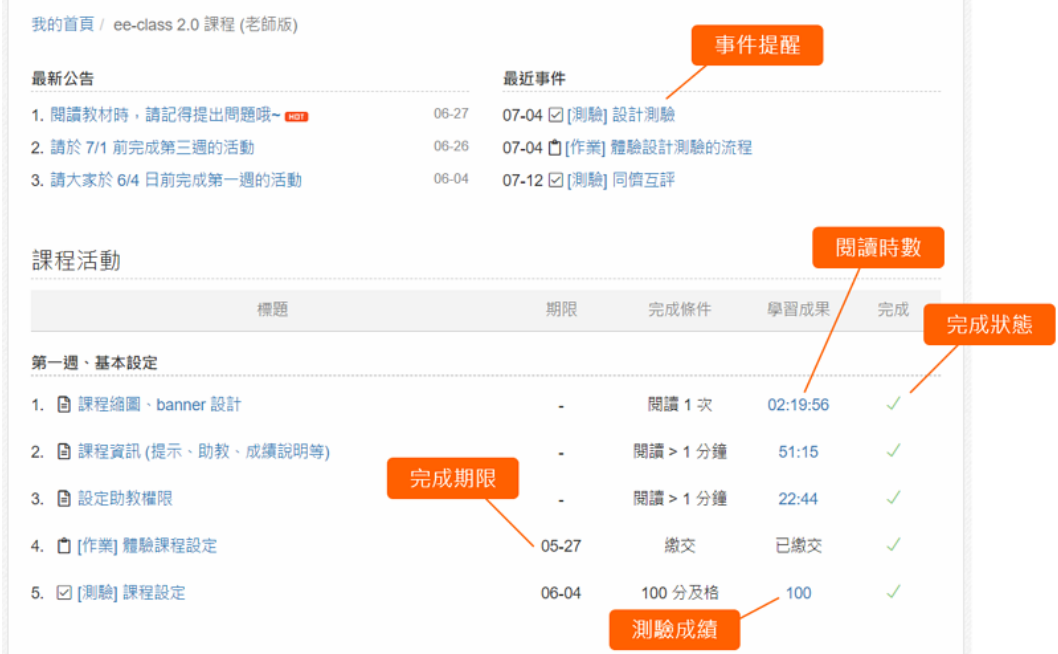

## **1.** 進入課程

登入系統後,會自動進入「我的首頁」。在「我的課程」點擊課程名稱或縮 圖,就可以進入課程開始學習。

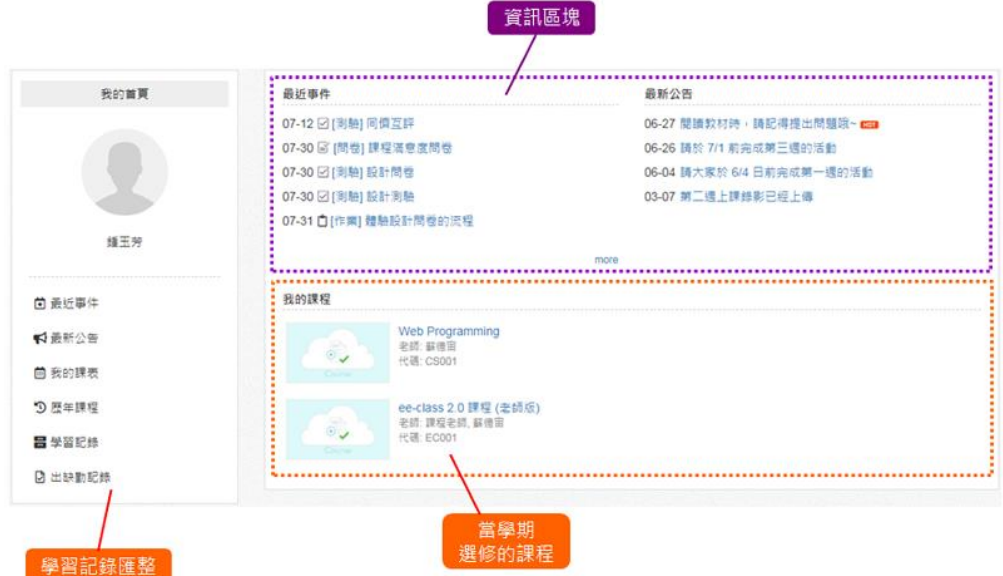

集智學習科技股份有限公司 – Cwisdom Learning Technology Corp.

#### **2.** 閱讀教材

直接點擊標題就可以閱讀或下載檔案,同時也會開始記錄閱讀的時間。 詳細說明請參考:<http://tw.formosasoft.com/media/1599>

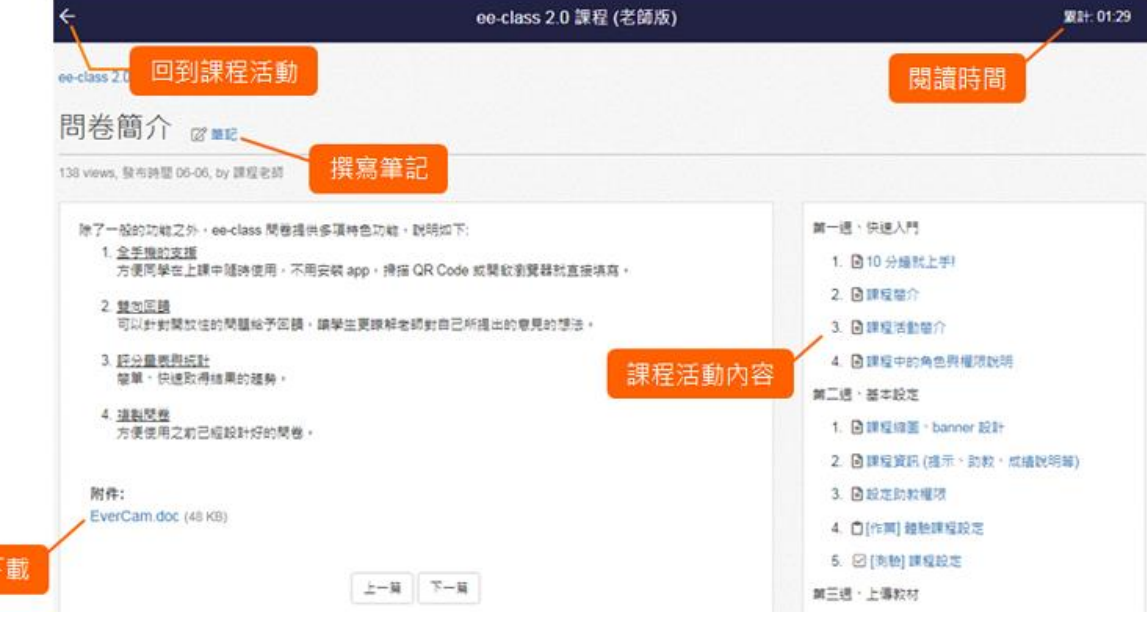

## **3.** 繳交作業

檔案

當課程有作業需要繳交時,會在「最近事件」提醒作業期限, 或是在繳交期限前 email 通知 (依老師的設定)。 只要點擊作業的標題,就可以進入作業觀看相關資訊以及繳交作業。

更完整的說明,請參考:<http://tw.formosasoft.com/media/1593>

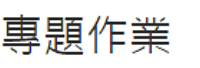

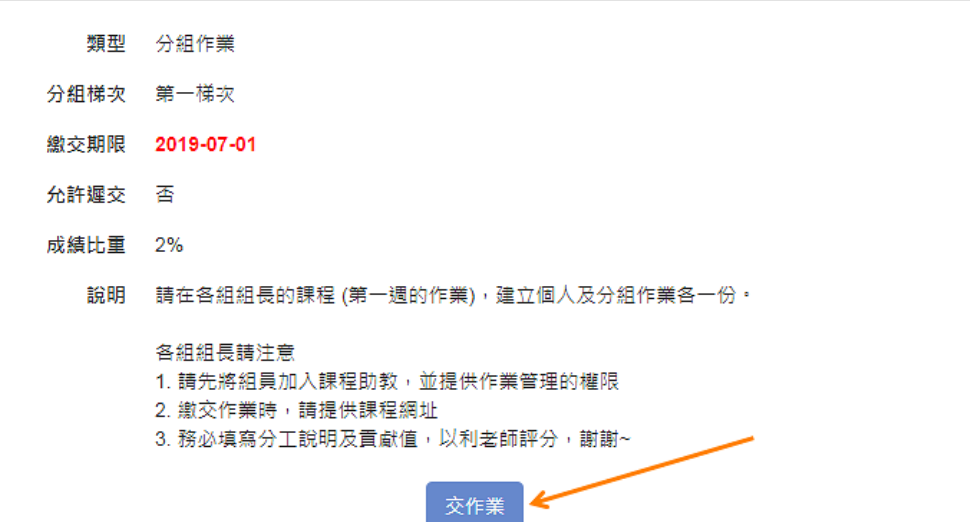

#### **4.** 線上測驗

在電腦或手機點擊標題就可以觀看測驗資訊並開始答題。答題的過程,可以 利用選題清單快速換題或是透過標記,提醒自己需要注意的題目,來幫助自 己作答更順利。

更完整的說明,請參考:<http://tw.formosasoft.com/media/1597>

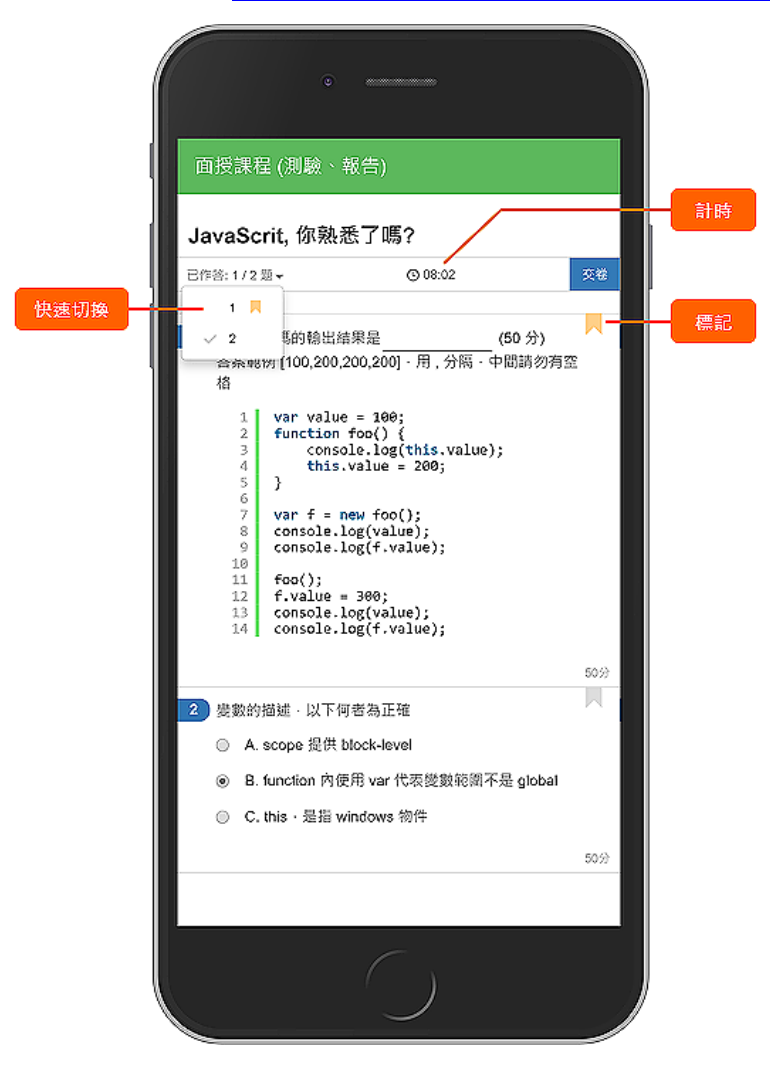

**5.** 填寫問卷

和一般線上問卷填寫的方式相同,依照題目填寫後送出即可。送出後,可以 觀看自己填寫的內容以及老師或助教給予的回饋。

更完整的說明,請參考:<http://tw.formosasoft.com/media/1598>

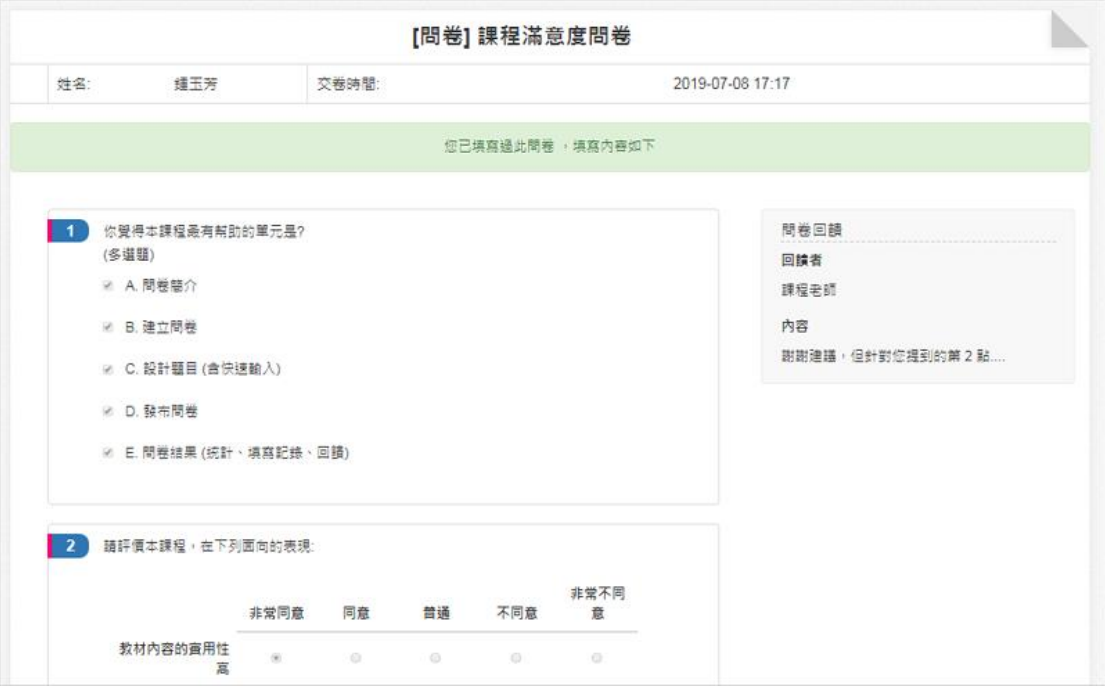

## **6.** 查看教學紀錄

在課程活動頁面,可以了解各個學習活動的完成狀況外, 也可以透過「我的課程 / 學習記錄」檢閱個人所有選修課程的學習狀態, 包含參與的討論、閱讀記錄、作業、問卷、測驗。

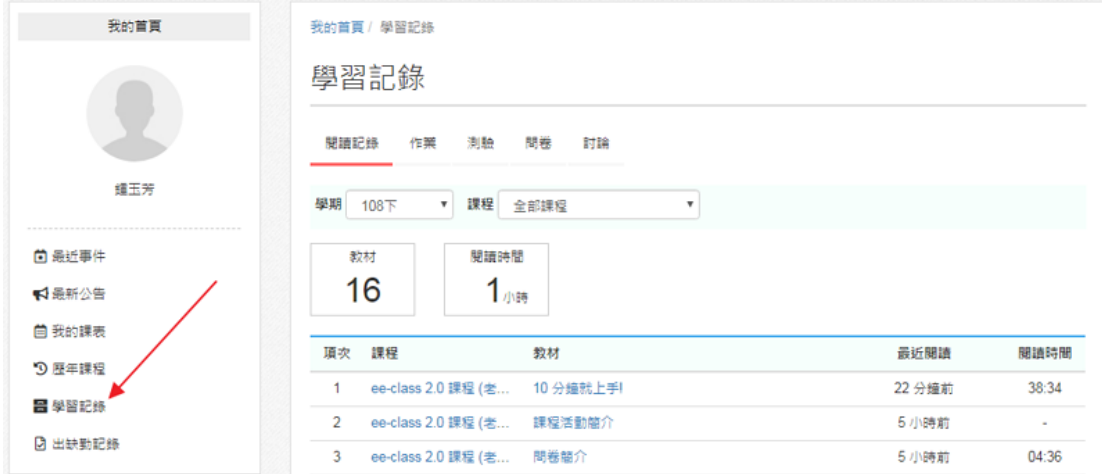

## <span id="page-5-0"></span>課程簡介

課程內容主要包括幾個區塊,摘要說明如下。

## 1. 課程 banner

顯示課程的名稱、編號和 logo。

## 2. 課程側欄

包括課程縮圖以及相關的功能。 老師在課程活動新增的內容,會自動建立至課程相對應的功能, 例如新增作業會自動建立至「作業」,方便查閱。

## 3. 主頁面

學習內容與活動的入口,透過單一頁面, 就可以看到所有上課的重要資訊。

### 4. 主頁面 ~ 重要提醒的資訊

如公告、作業、測驗的繳交期限的提醒, 有些課程也會顯示最新上傳的文件、討論等。

## 5. 主頁面 ~ 課程活動

包括主題以及學習內容,如教材、作業、測驗、問卷等, 以及各個學習活動的完成條件、期限、學習記錄和完成狀態。

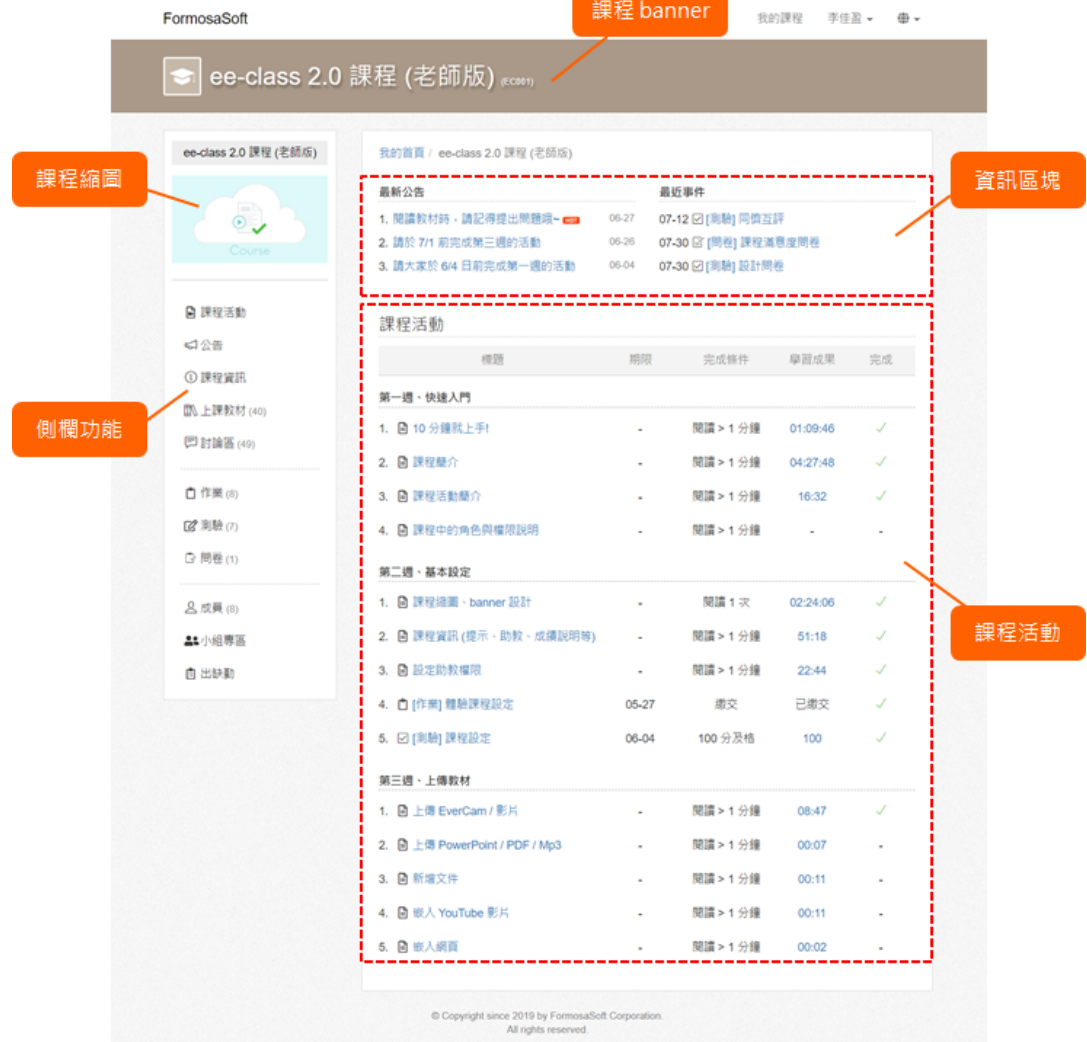

集智學習科技股份有限公司 – Cwisdom Learning Technology Corp.

## 學習課程

## <span id="page-7-1"></span><span id="page-7-0"></span>閱讀教材

## 1. 進入閱讀教材

點擊教材標題,就可以進入教材觀看或是下載檔案,同時系統會自動記錄 閱讀的時數。閱讀達到設定的條件後,完成欄位會顯示「√」。

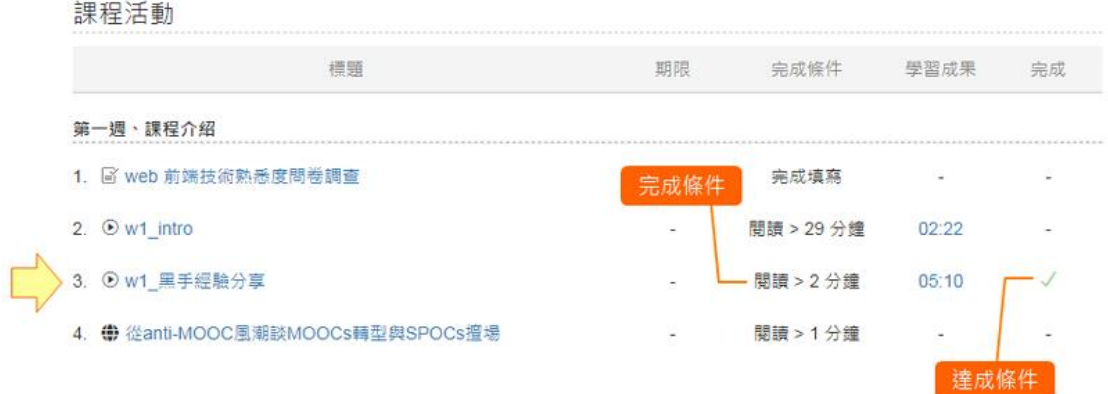

## 2. 查詢學習紀錄

回到課程內容頁,點擊「學習成果」欄位的時數,就能查閱詳細的紀錄, 如果是分次閱讀,會累計總和。

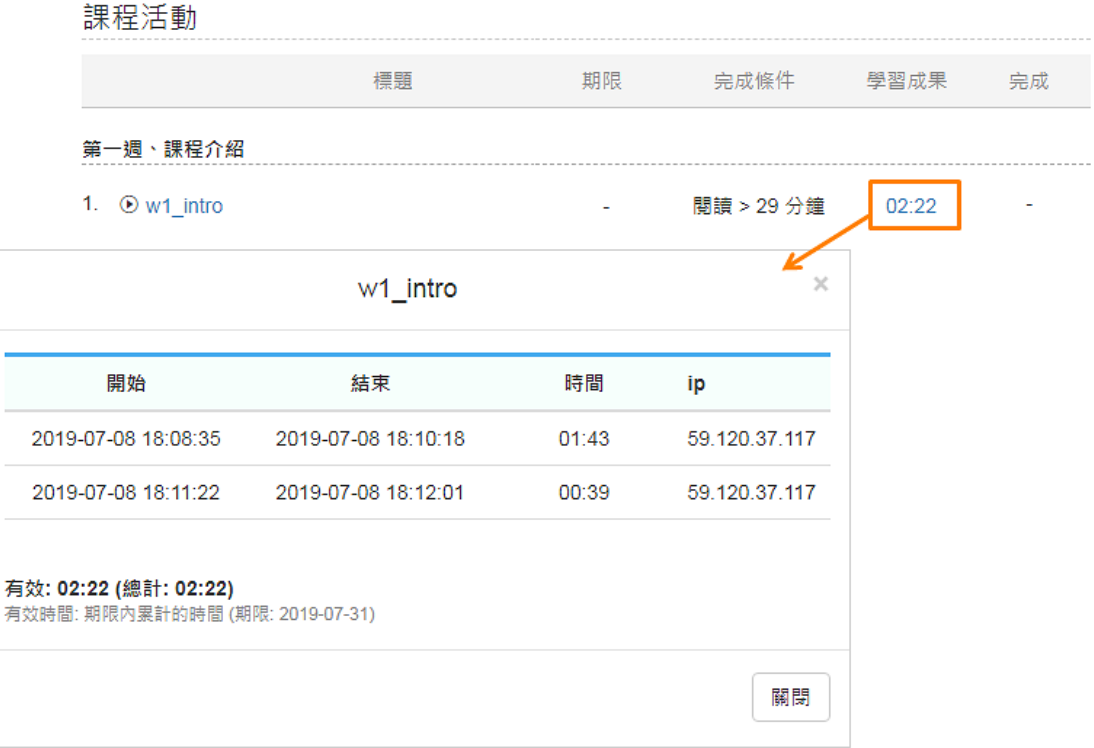

## <span id="page-8-0"></span>繳交作業

作業的類型依課程的設計,可能會有個人或是分組作業。只要進入作業資訊, 就可以進行繳交,以下是關於作業繳交的相關說明。

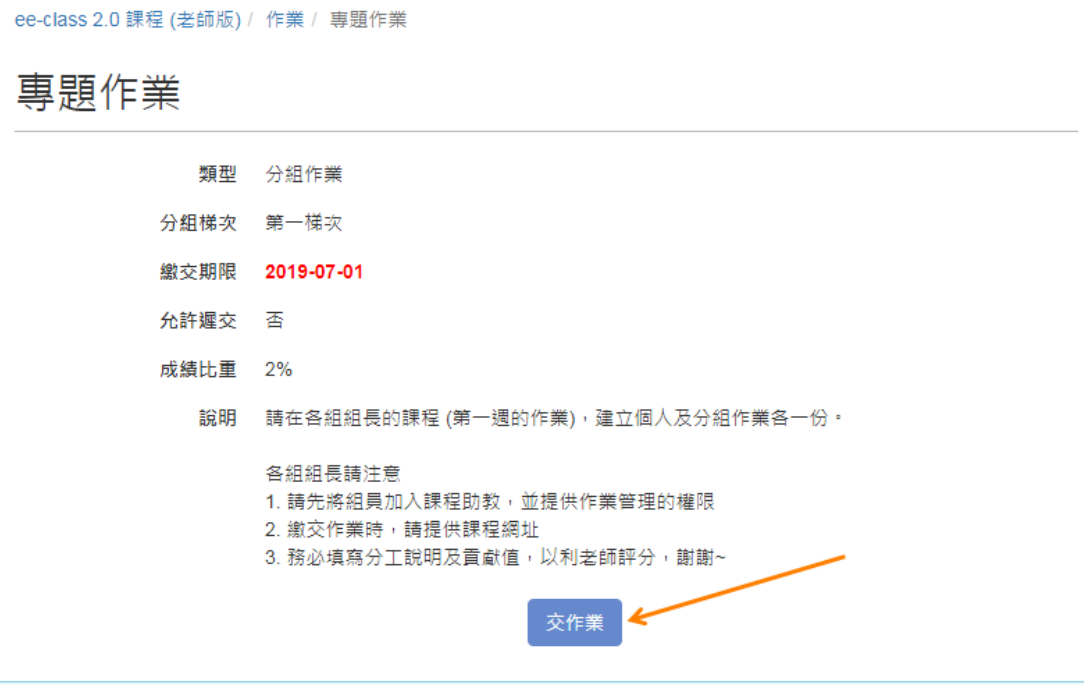

#### 1. 交作業

標題系統會預設帶入「姓名 作業標題」或「組別 作業標題」,可依需求修 改。如果是分組作業,只有組長才可以交作業。其他特定項目說明如下:

• 內容

簡易的線上 word 可以直接編排簡單的作業內容。

- 附加檔案 點擊後,就可以將檔案拖曳上傳。
- 繳交 送出後,老師才能看到作業並批改。
- 暫存 作業內容沒有送出,後續仍可繼續編輯。 請注意: 繳交期限到了系統不會自動繳交。
- 分工說明 & 貢獻度 分組作業才有的項目,組長可依作業規定進行填寫。

 $\times$ 

編輯作業

標題\* 第1組\_專題報告 内容 附件 ✔ 顯示 上傳檔案 ▼ 分工說明 (鍾玉芳, 葉靜雯) ▼ 貢献度 (鍾玉芳,葉靜雯) 繳交 暫存 取消

## 2. 查詢作業繳交狀況

在作業資訊頁,可以查看作業繳交的狀態 (編輯中 / 已繳交)。同時也可 以透過「檢視 / 修改我的作業」來進行繳交或收回。

註:

1. 繳交期限內且老師尚未批改,都可以透過收回作業功能,再進行修改。 2. 分組作業,只有組長可收回。

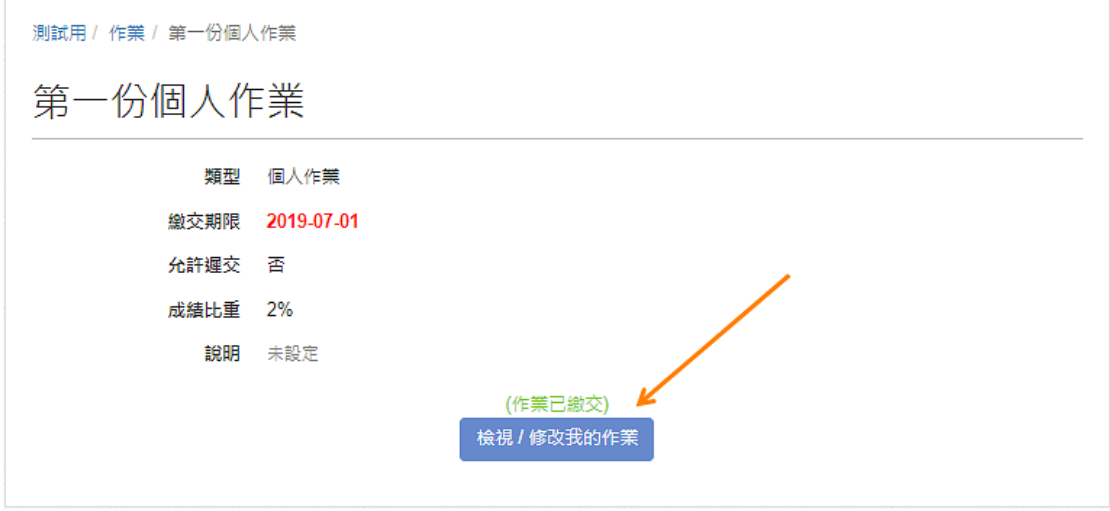

#### 3. 作業評分狀況

可以在以下幾個地方,查看作業的評分狀況。

- 點擊課程側欄的作業,在作業清單的分數欄位
- 檢視 / 修改我的作業
- 我的課程 / 學習記錄

## <span id="page-10-0"></span>線上測驗

在電腦或手機點擊標題就可以觀看測驗資訊並開始答題,以下是關於線上測驗 的相關說明。

#### 1. 開始測驗

進入測驗頁面後,會顯示這個測驗的相關資訊, 請注意「時間的限制」、「測驗次數限制」和「是否有限制視窗切換」, 接著點擊「開始測驗」進入答題。

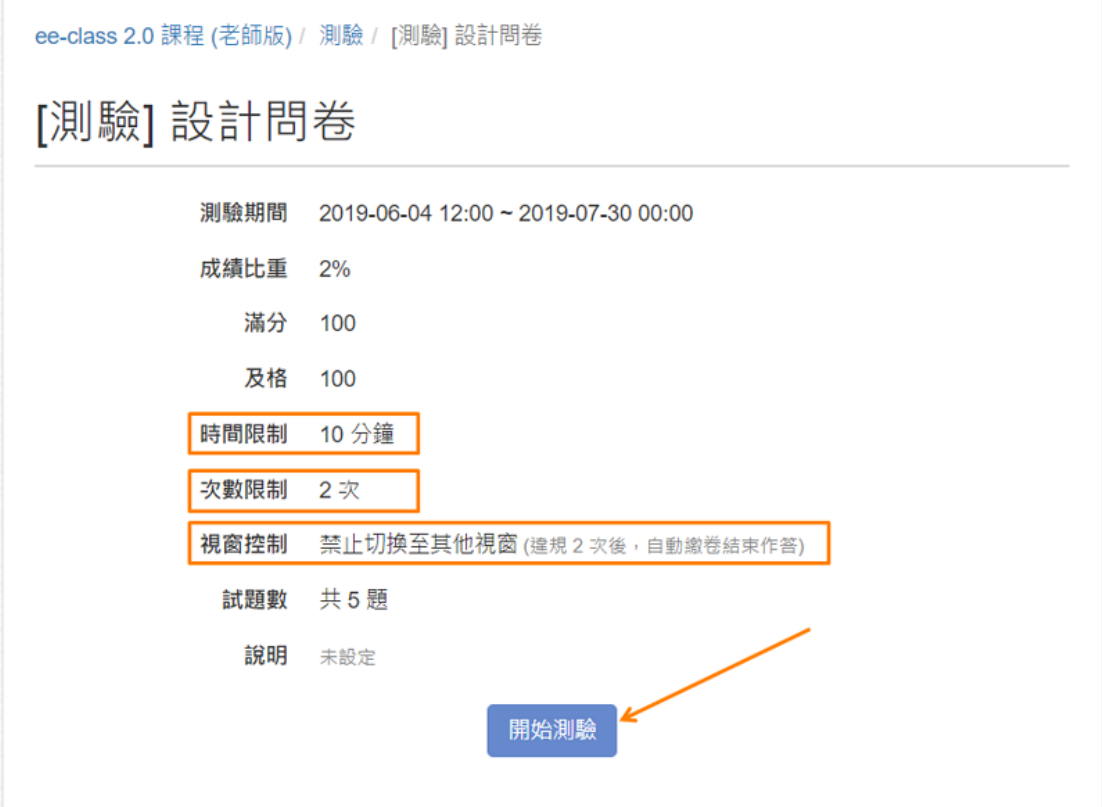

#### 2. 答題小技巧

答題的過程,可以透過以下的功能來幫助自己作答更順利。最後點擊「交 卷」測驗就會送出,並由系統自動計算成績。

#### 標記

針對仍需再確認的題目,可以點擊右上角的標籤,做為標記。

#### 快速換題

點擊左上方的清單,可以看到每題的作答狀況以及被標記的題目。 點擊後,就可以切換到該題目。

計時

測驗有時間限制時,測驗卷上方會顯示剩餘的作答時間。

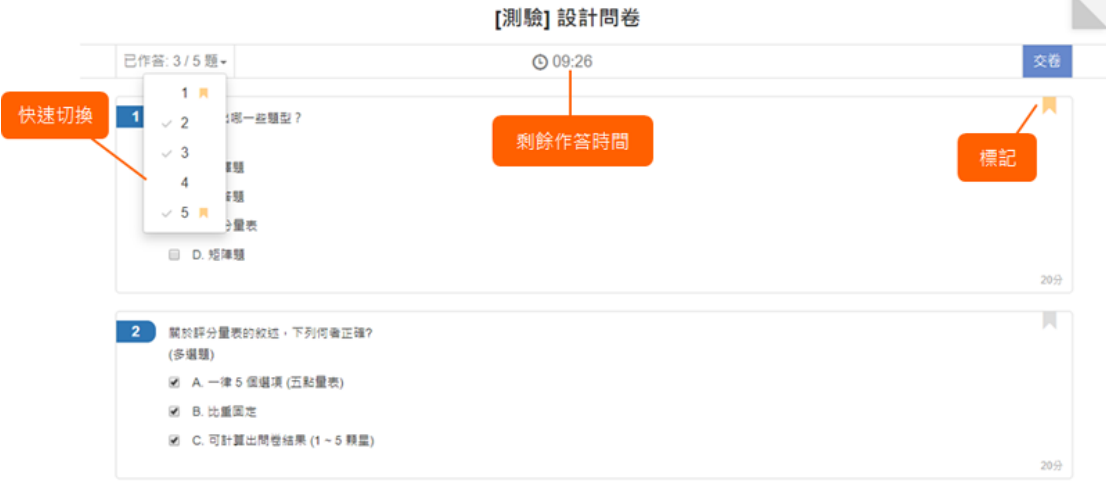

#### 3. 查詢測驗成績

回到課程內容頁,點擊「學習成果」欄位的成績, 可以查閱每次測驗的時間及分數。 此外在以下頁面,也可以查詢測驗成績:

- 課程側欄的「測驗」
- 我的課程 / 學習記錄,切換到測驗,可以看到所有測驗的分數

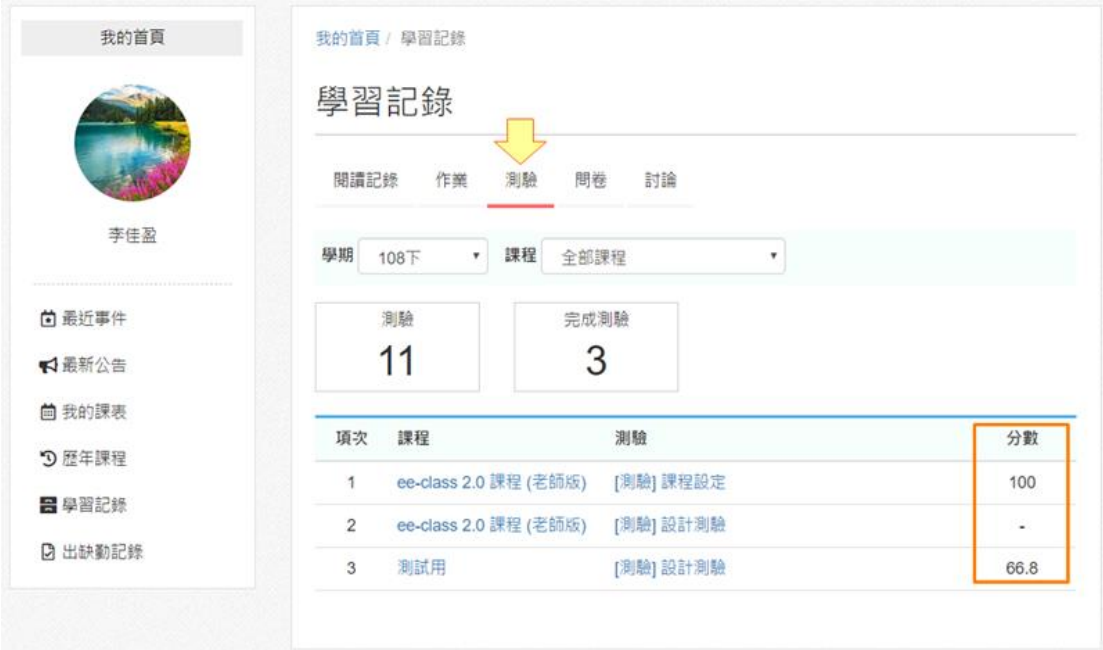

## 4. 查看作答記錄、正確答案與統計結果

在測驗資訊頁,可以查詢作答記錄、正確答案以及統計結果。

註: 測驗結果顯示的內容與時機,會依老師的設定而有不同。

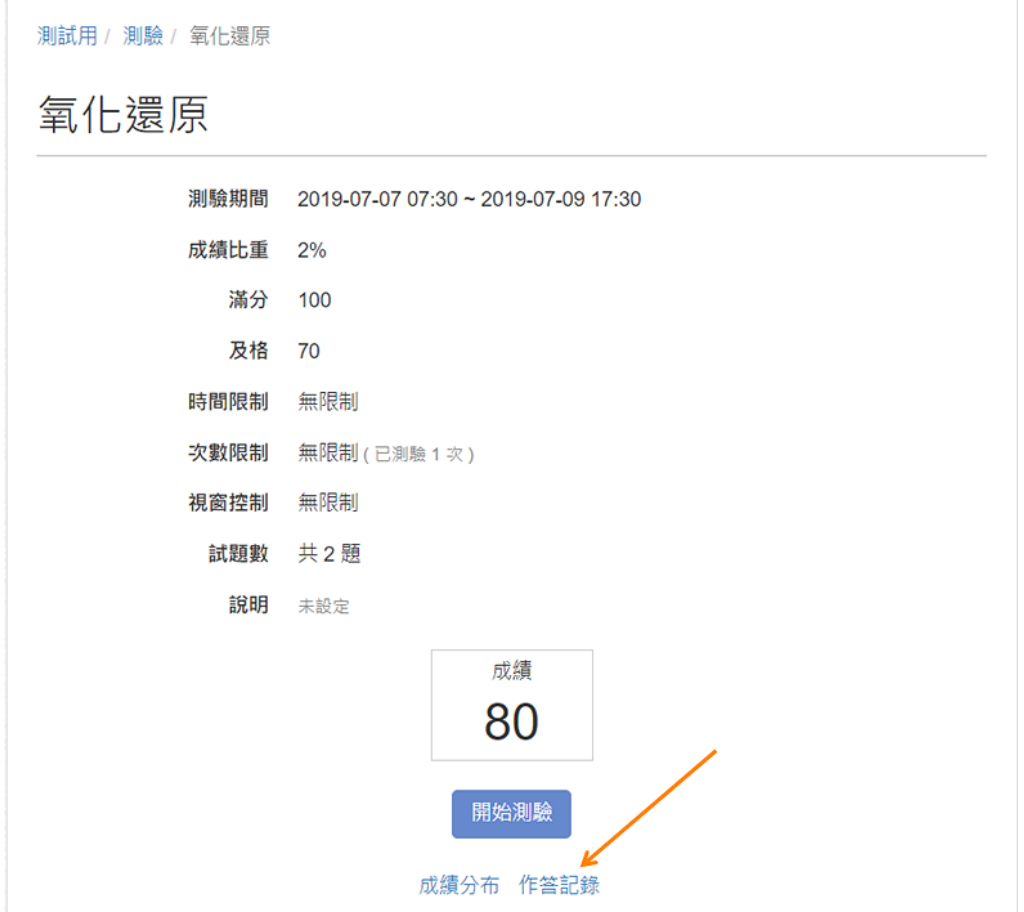

## <span id="page-13-0"></span>填寫問卷

以下是關於問卷填寫的相關說明。

1. 填寫問卷

點擊問卷標題,依題目填寫並送出後,完成欄位會顯示「√」。

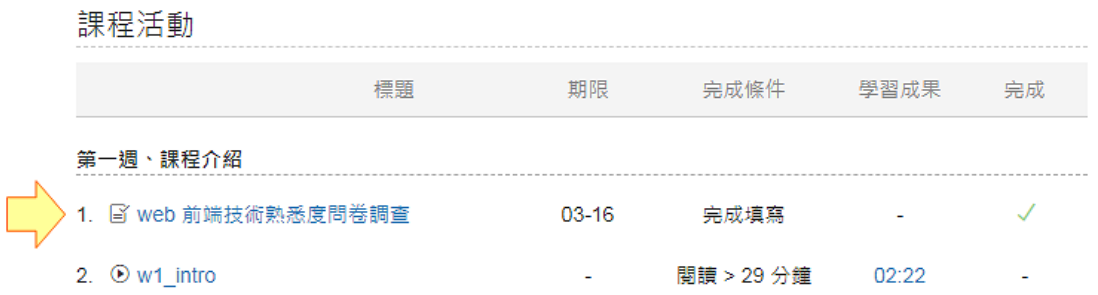

## 2. 查詢統計結果

若有 ■ 圖示,表示有開放統計結果,點擊即可檢視問卷結果, 例如: 各題目的平均值。

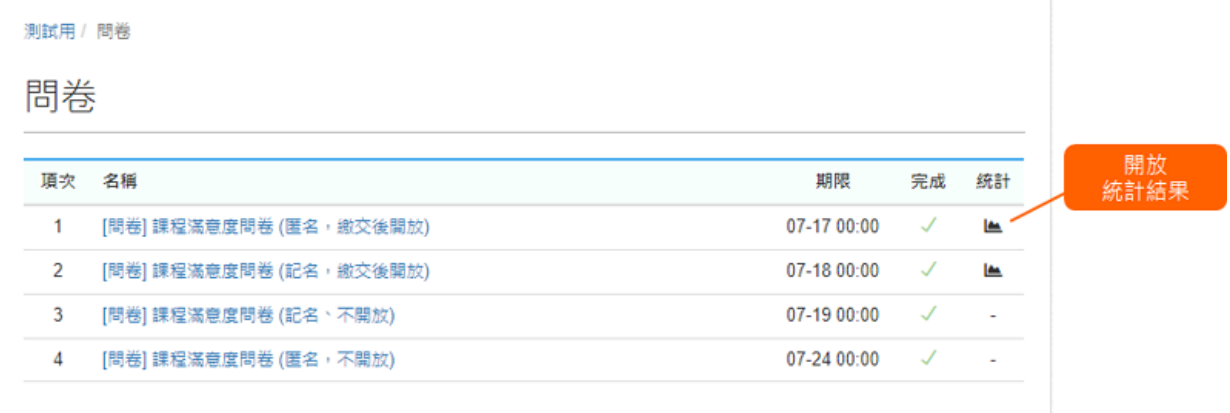

## <span id="page-13-1"></span>課程討論

為了解決一般討論區容易發散的問題,ee-class 特別提供以下討論的機制,讓 問題更聚焦、精準。

- 課程的討論區
- 特定文件 / 影片、作業、筆記的討論
- 影片中特定影格 / 畫面的討論 (插入影片時間)
- 影片畫面特定位置,透過 ctrl-V,快速將標註問題的圖片貼上

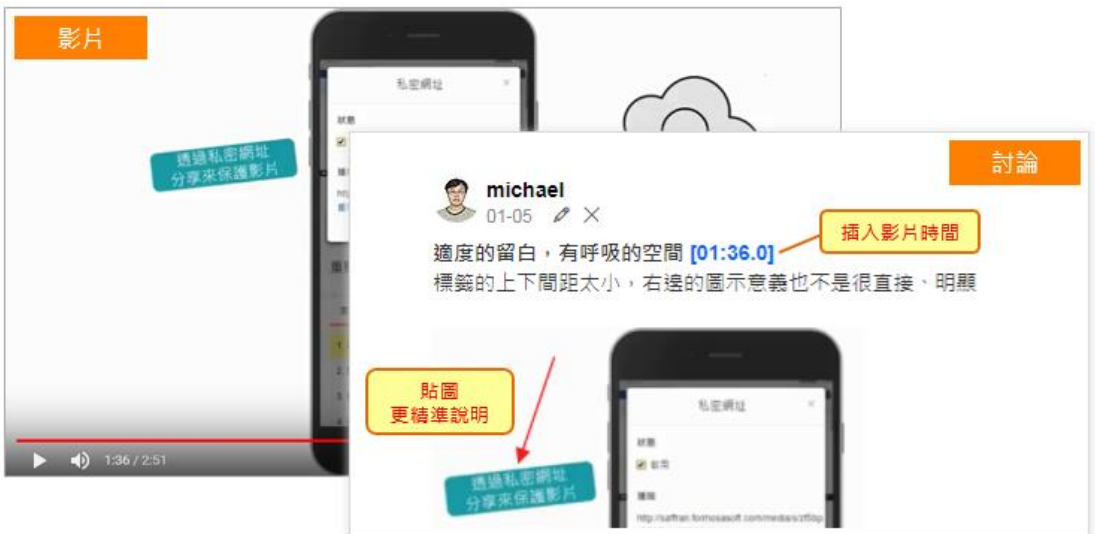

此外,只要透過「我的首頁 / 最新討論」,系統會自動彙整和自己有關的所有 討論,讓互動不漏接!

## 1. 課程側欄的「討論區」

就像一般的討論區,可以直接發表討論,且所有教材、筆記的討論,都會匯 集到此區,是課程討論的單一入口。

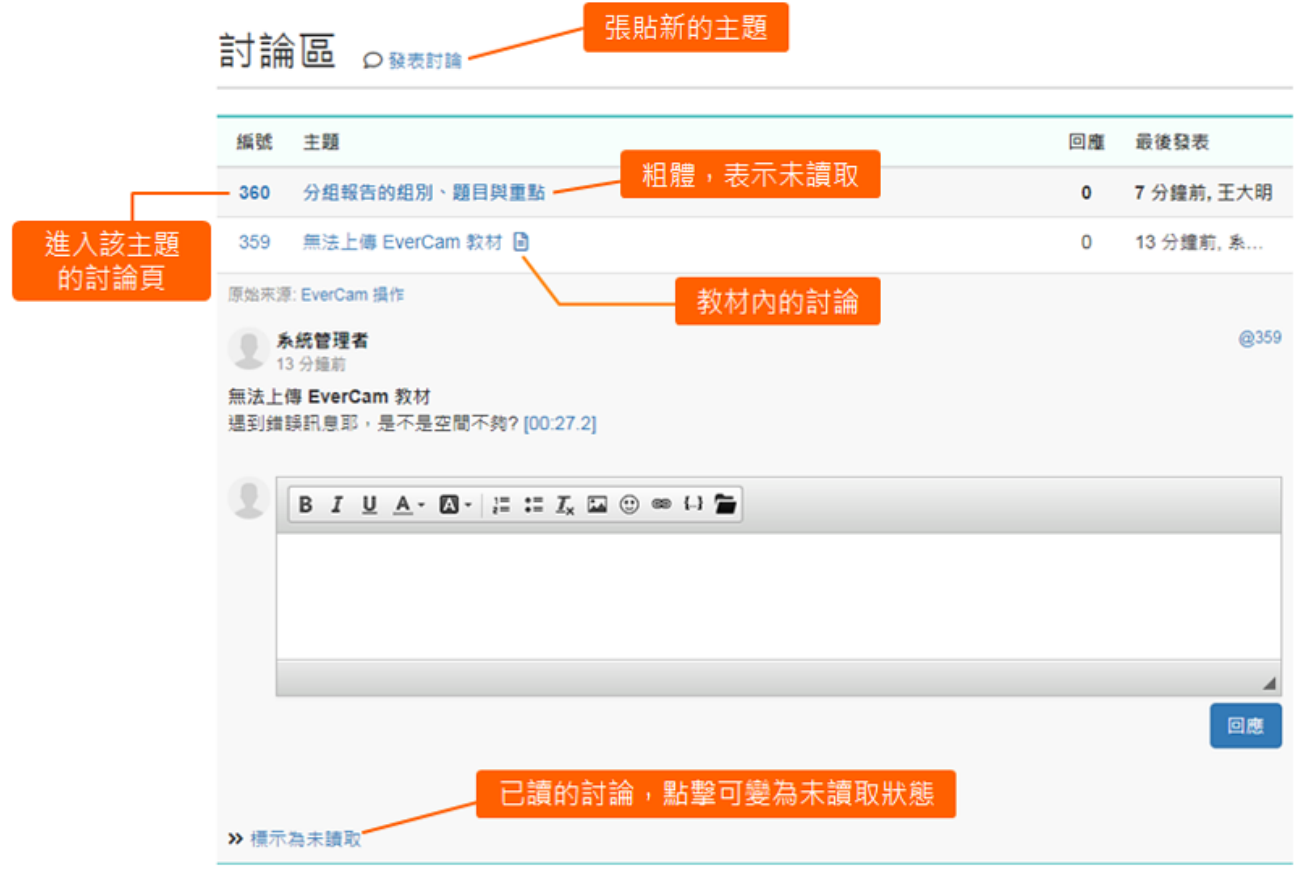

#### 2. 教材的專屬討論區

為了讓討論更聚焦、不發散,可以針對特定教材,甚至是影片中的特定畫面 (時間) 進行討論,這些討論,最後都會出現在課程的討論區,方便在單一 入口看到相關的討論。

## 3. 用粗體字,表達主題

主題很重要,因為可以知道內容的重點,因此,可以用粗體適當地強調!

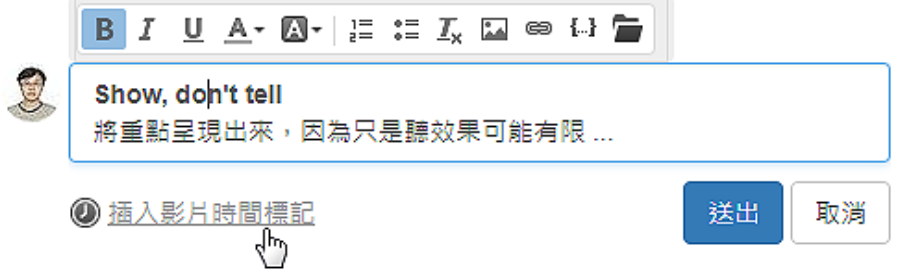

#### 4. 插入影片的時間點

點擊「插入影片時間標記」(如上圖),就可以將影片的時間點插入,點擊 後即可跳到影片的特定位置 (時間),清楚知道想要討論的書面。

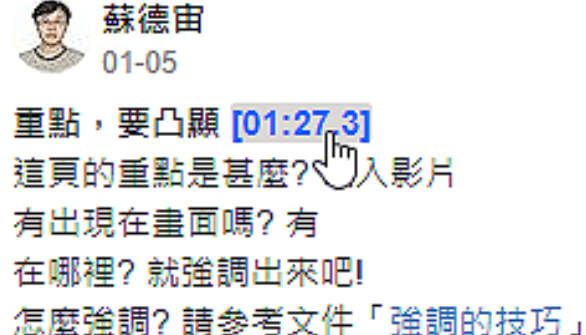

5. 貼上圖片

在討論時,補上圖片會比文字描述更清楚、容易理解。 就像 gmail 一樣,您可以直接 ctrl-V 將剪貼簿圖片貼上, 或是直接將圖片拖曳到編輯區。

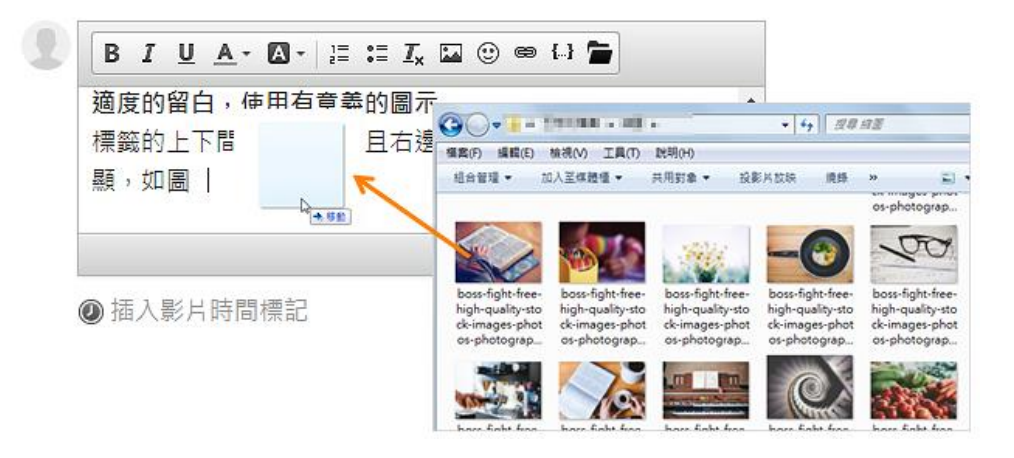

集智學習科技股份有限公司 – Cwisdom Learning Technology Corp.

## 6. 上傳附件檔案

方法很簡單,點擊資料夾圖示將檔案拖曳上去即可。

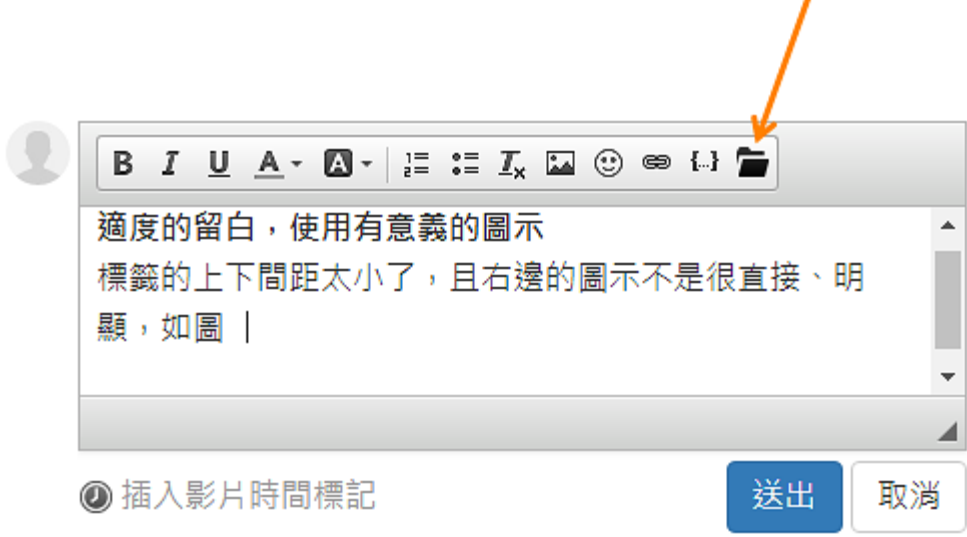

<span id="page-16-0"></span>影片筆記

看書時在課本上畫重點、寫筆記,不僅可以幫助理解,更方便重點複習,是學 習的重要方法!

如果是看影片呢?

沒問題!您可以在特定時間點,在影片上寫筆記、畫重點,還可以轉換成一頁 頁的「擷圖 + 筆記」,方便快速翻頁複習,甚至可以透過共享,形成共筆。

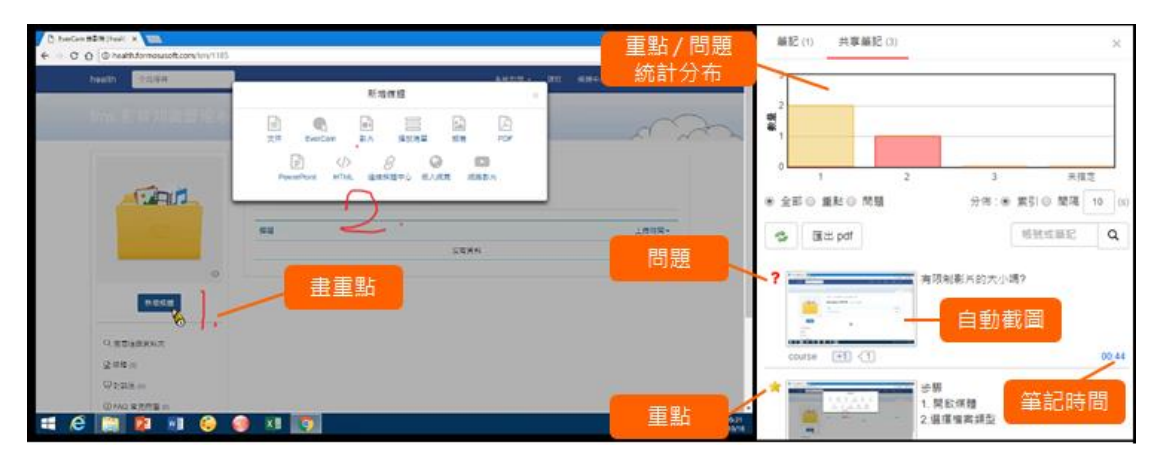

## 1. 新增筆記

點擊影片右下方的「筆記」,

然後在影片中找到要建立筆記的時間點 (播放影片,接著暫停)。

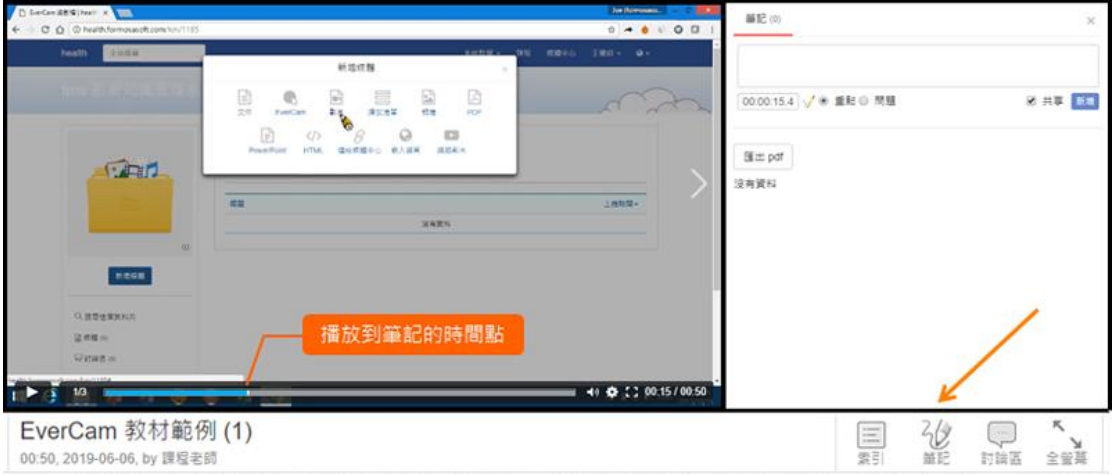

## 2. 填寫內容

選擇筆記的類型為「重點」or「問題」,然後輸入內容。

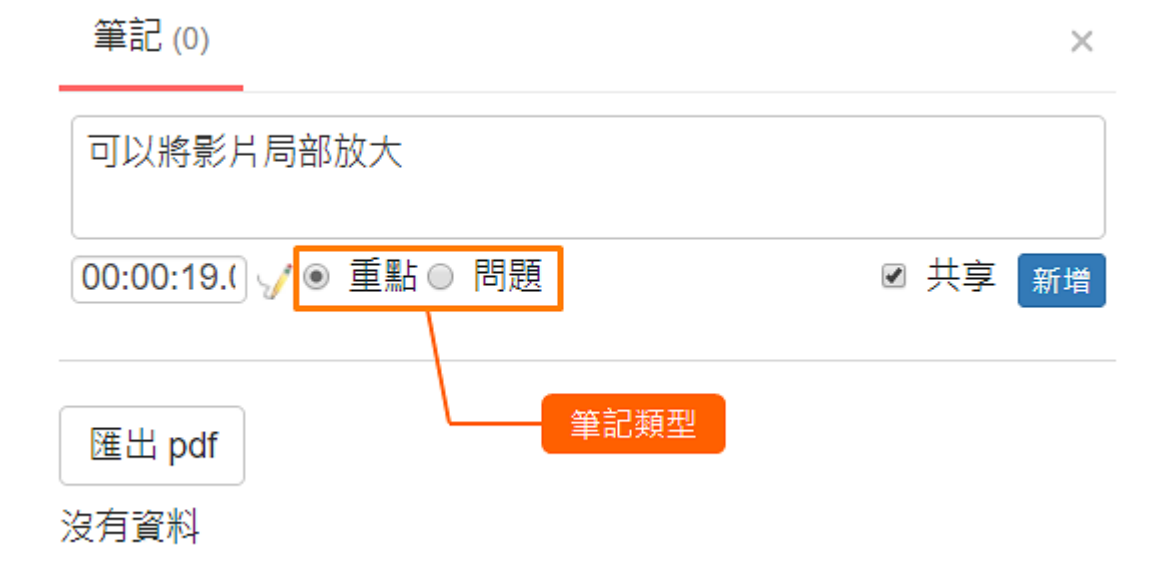

## 3. 在影片上畫重點

點擊「畫筆圖示」,就可以選擇「畫筆工具」在影片上做重點的註記。

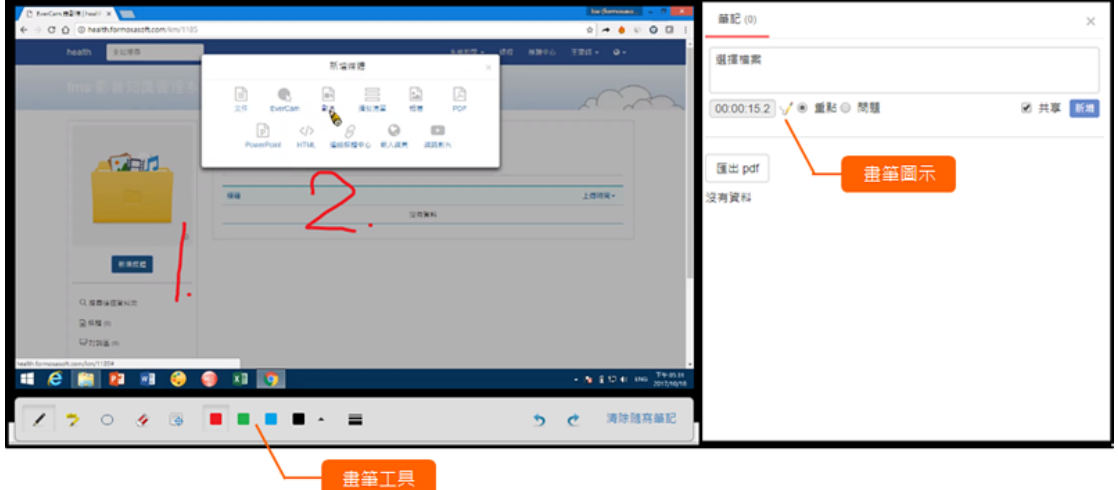

註:「嵌入的影片」無法使用畫筆工具做註記。

## 4. 筆記共享

若想要將筆記公開給其他人閱讀,可以勾選「共享」, 最後再點擊「新增」即可完成。

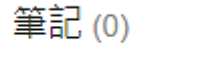

 $\times$ 

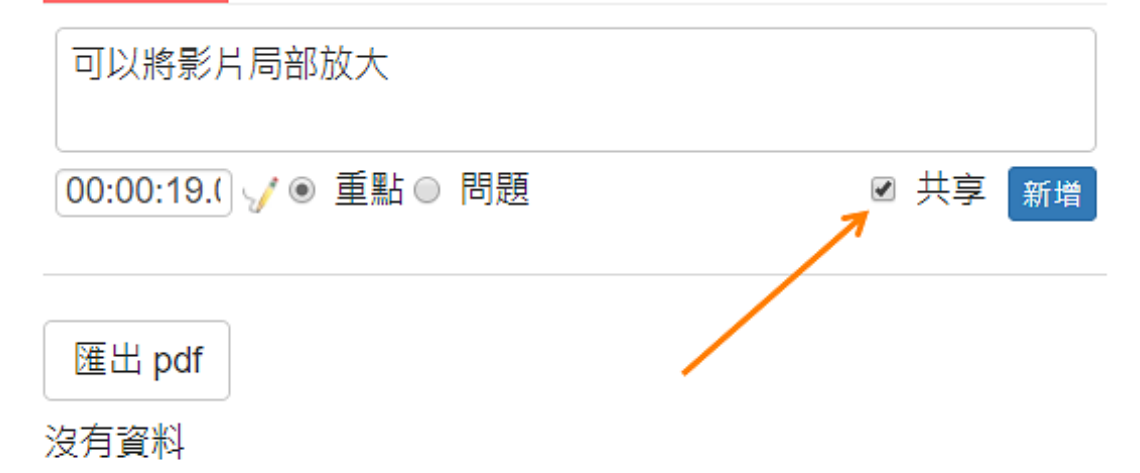

## 5. 統計與分佈

點擊「共享筆記」,可以透過「統計表」了解重點與問題的分布。 在統計表下方可以看到所有人公開的「筆記 + 影片擷圖」, 還能對筆記「按 +1」表示認同。

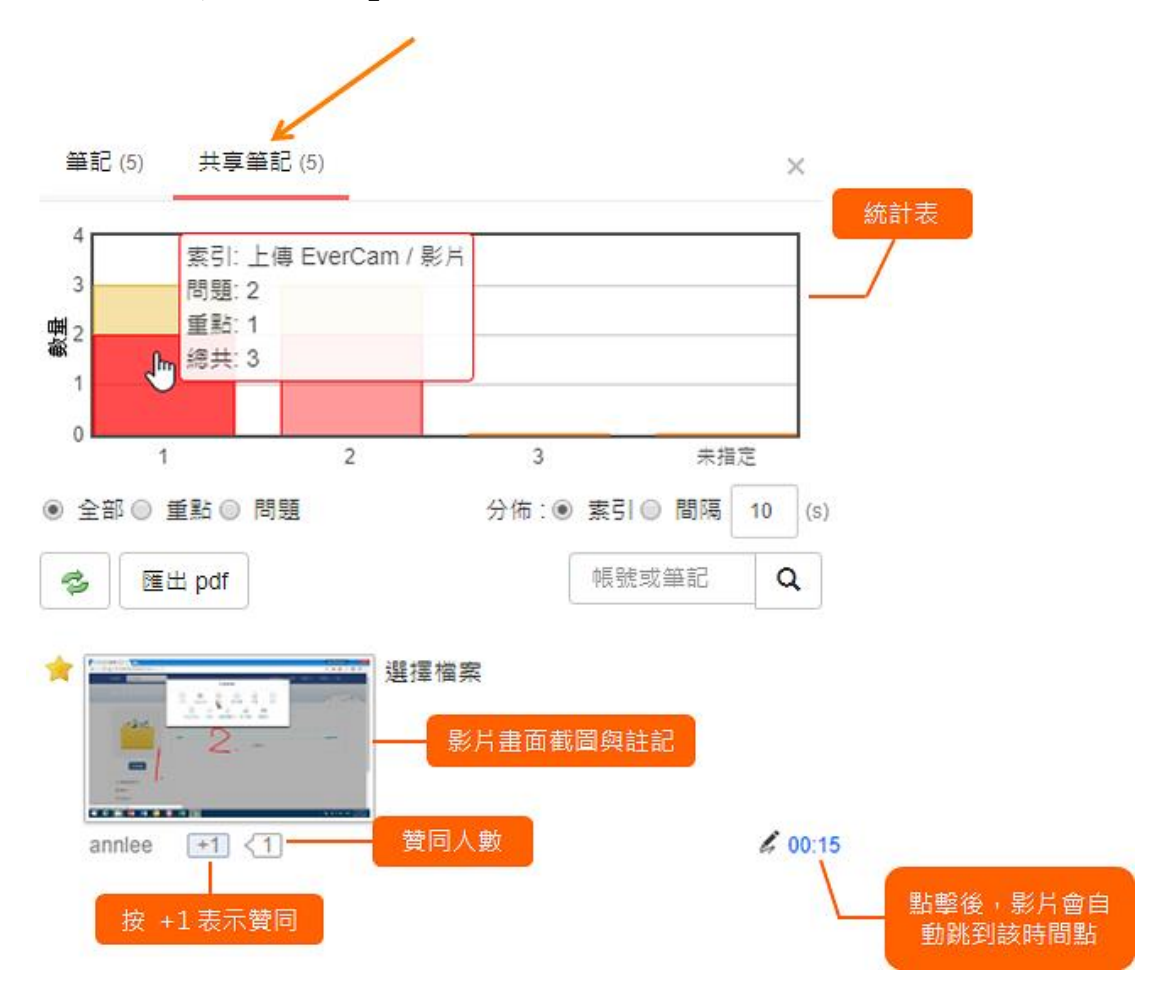